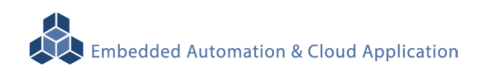

# **EBox-AIO-005 IIoT Gateway**

操作手冊 版本**: V1.1** 

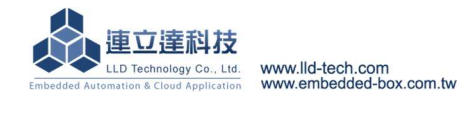

# 目錄

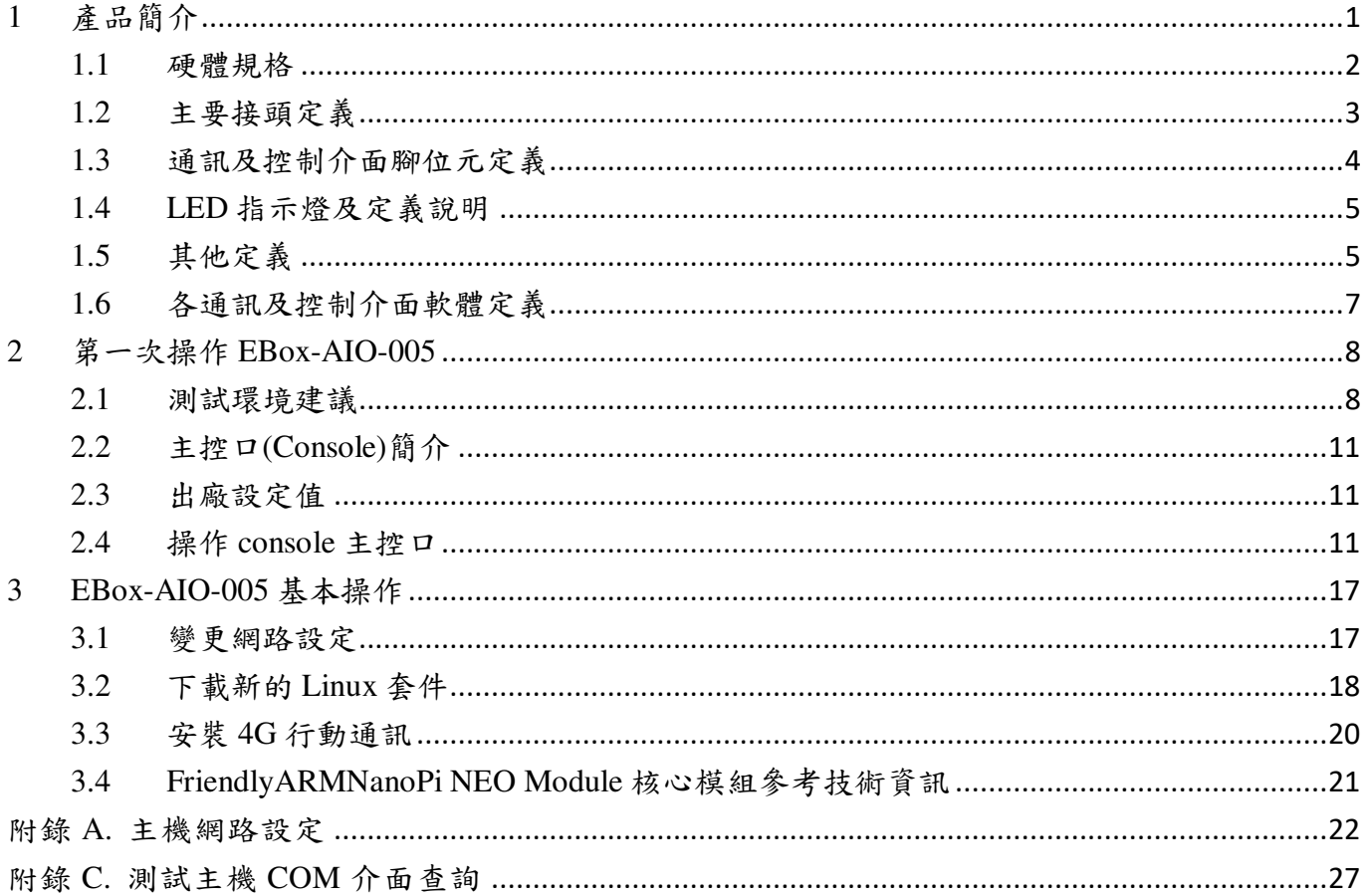

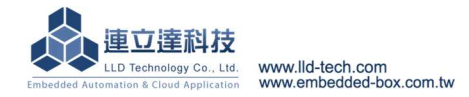

# Embedded Automation & Cloud Application **EBox-AIO-005** 多功能信號控制器簡易操作手冊

# **1** 產品簡介

### 產品概述

EBox-AIO-005 是一款針對做為 IoT 物聯網應用的多功能通訊網關(Gateway),主要可應用於現 場端設備或儀錶的資料獲取、即時監控、記錄及與遠端或雲端的資料傳輸。

EBox-AIO-005 搭配的 Cortex-A7®及內建的 Linux 作業系統是一種開放式的架構,使用者可以 利用公開的 GNU 軟體發展工具,安裝免費的嵌入式系統專用的 C/C++程式編譯器(Compiler)及函 式程式庫(Lib)後或更高階的開發語言如 Python、PHP...,這行二次應用程式的開發,使 EBox-AIO-005 成為一款專用的物聯網應用控制器或閘道(Gateway)。

EBox-AIO-005 具備多元的通訊及控制功能。有乙太網路介面,用來連接網路(LAN 或 WAN) 與後臺系統連接,並可擴充4G 行動通訊功能;還具備 RS-485 通訊介面,讓 EBox-AIO-005 可連接 更多不同類別的設備或儀表。充份扮演好一個設備監控或資料處理的閘道角色。EBox-AIO-005 同 時也具備數位控制(GPIO)的功能,搭配專用的 Digital I/O 轉換模組與外接模組就可以進行現場端的 開關控制。

工業級的設計,無風扇、低功耗,適用於各類長時間不間斷的監控應用。採用金屬外殼,除了 增加產品的強度外,壁掛及導軌安裝的設計,讓 EBox-AIO-005 可輕易的安裝使用在各類的場域。 RJ45、可插拔的端子(Terminal Block),都是常見的接頭,種種的設計,都是易於現場施工人員的配 線。

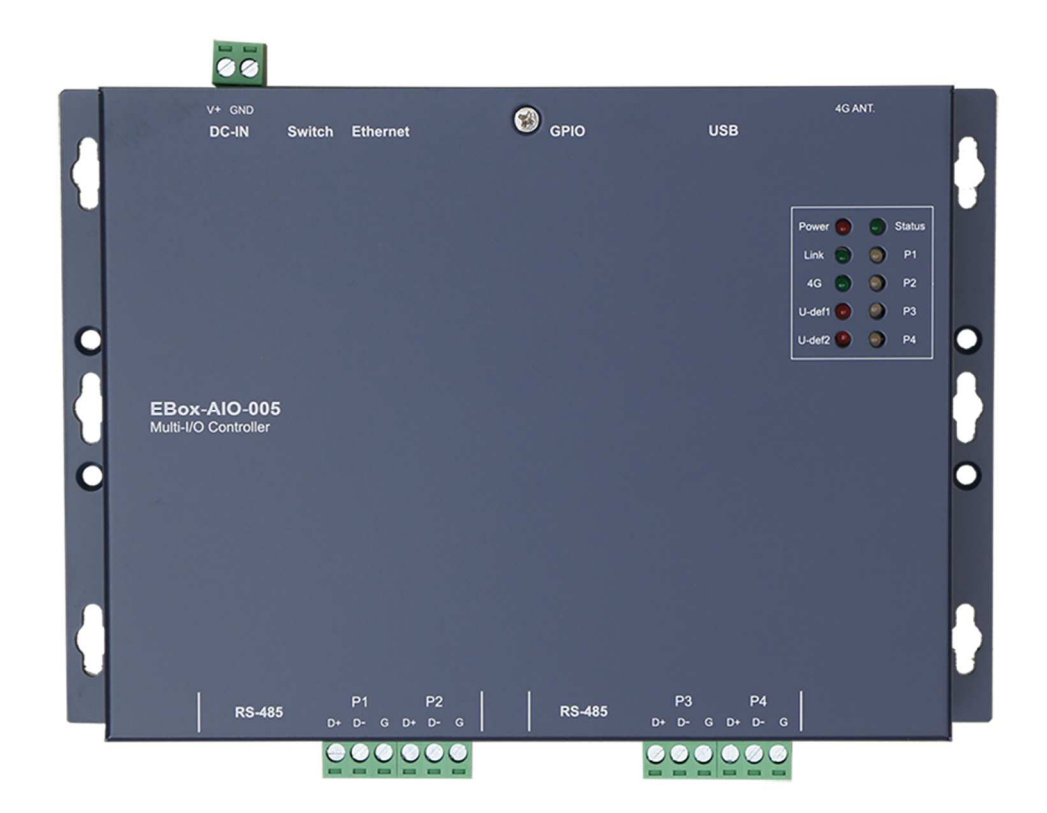

### **1.1** 硬體規格

### 系統核心

CPU:Allwinner H3 1.2GHz (Cortex®-A7)

▶記憶體: 512MB DDR3 SDRAM、8GMB eMMC Flash

### 網路介面

數量:1 組

類型:10/100BaseT 乙太網路(Ethernet)

**▶接頭: RJ45** 

## 數位 **I/O(GPIO)**

- 數量:16 點
- 信號種類:3.3V CMOS
- **▶ 2.54mm 牛角針座 x 10 GPIO**
- DIP Switch x 2 GPIO
- $\triangleright$  LED x 3 GPIO
- Beeper x 1 GPIO
- **▶電壓範圍: 0/3.3VDC**

# **RS-485** 序列埠介面

數量:4 組

RS-485 信號:Data+, Data-, GND (支援自動流向控制)

Multi-Drop Nodes : 128

信號終端電阻 : 120/600Ω可選 (DIP Switch)

信號拉平電阻 : 1K/10KΩ可選 (DIP Switch)

保護:2KV 隔離保護, 15KV ESD 靜電保護, 400W 突波保護

接頭:5.00mm 可插拔端子座

## 序列埠通訊參數

 $\triangleright$  Baud Rate: 300 ~ 460,800 bps ▶ Parity: None, Even, Odd, Mark, Space  $\triangleright$ Data Bits: 5, 6, 7, 8

 $\triangleright$  Stop Bit: 1, 2 bits

### **USB** 介面

數量:1 組

類型:USB2.0 相容

**▶接頭: Single (Type A)** 

### 控制台串列埠**(Console)**

數量:1 組

▶信號: UART-TTL (TxD, RxD, GND)

終端樣式:115,200 bps, VT-100

接頭:2.54mm 排針座 (需開機殼)

# **SD** 擴充介面

 $\flat$ 數量: 1 組(於 NanoPi 模組,需開殼)

接頭:Micro SD 插槽

Embedded Automation & Cloud Application 機構 PCB 尺寸:鍍鋅鋼板 / 192 x 131 x 35mm 電源 工作電壓:DC 9~24VDC 電源接頭:5.00mm 端子座 功耗:<24W (不含 USB device) 其它 Real Time Clock : 1 組 Beeper : 1 組 **▶LED 指示燈: 電源, 網路, 序列埠, 控制信號, 使用者自訂** 適用溫度:-20~70℃ 適用濕度:20%~80% RHG 認證 **:** CE, FCC

# **1.2** 主要接頭定義

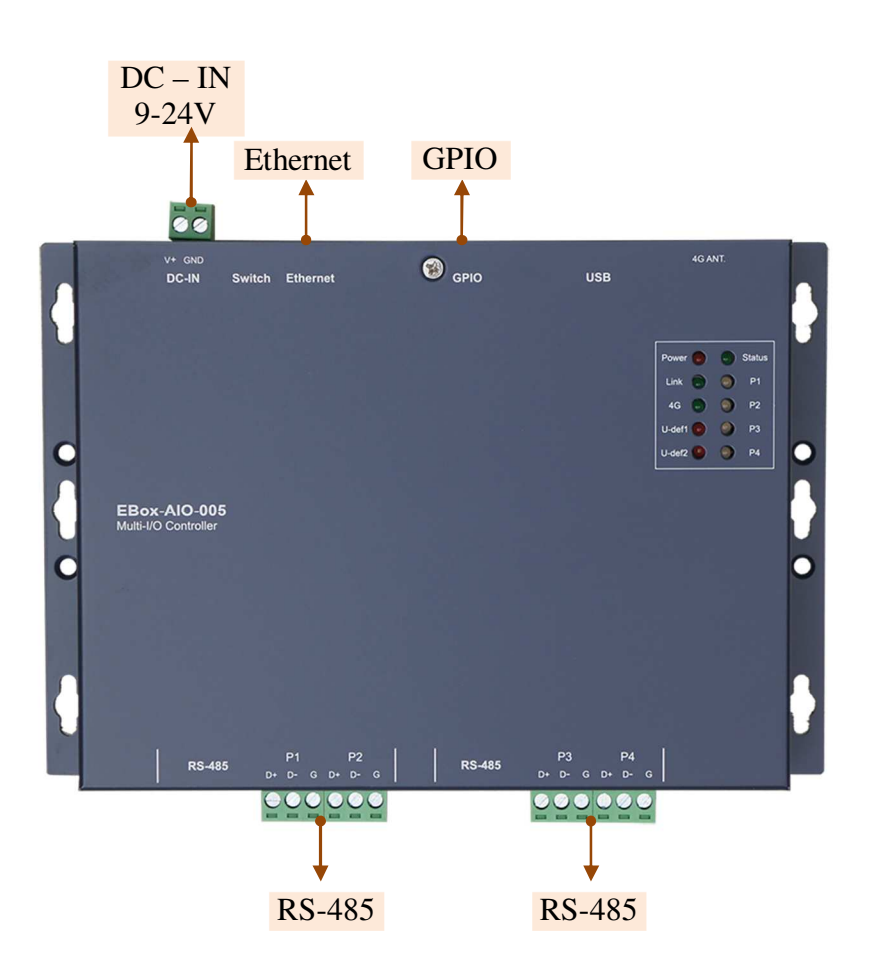

# **1.3** 通訊及控制介面腳位元定義

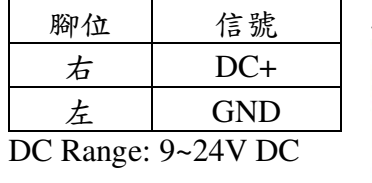

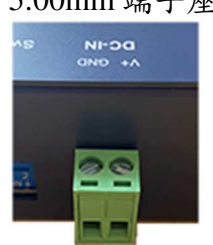

LAN 乙太網路介面(Ethernet) RS-485 (1~4)

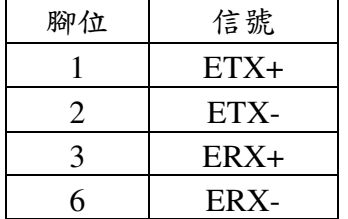

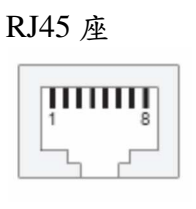

# 工作電壓輸入 5VDC 電壓輸出(for 外接散熱風扇)

# 5.00mm 端子座 需開蓋–零件編號: J1

腳位 信號  $1(F)$  5V+ 2  $\vert$  GND  $3 \quad \vert \quad \chi$ 

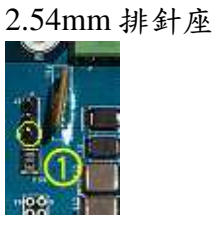

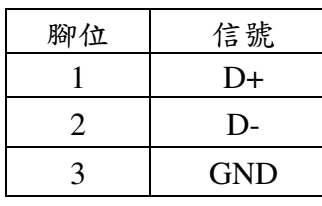

5.00mm 端子座

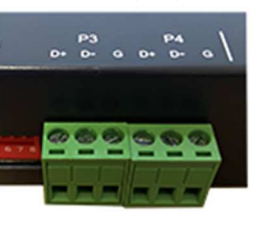

# UART Console

需開蓋–零件編號: J6

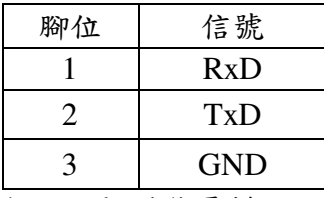

\* console 功能需搭配 console 切換模式 jumper (JP1)

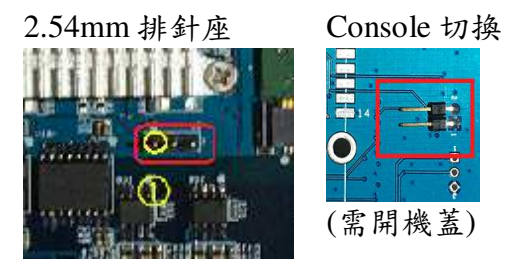

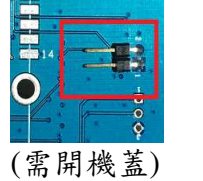

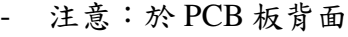

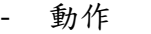

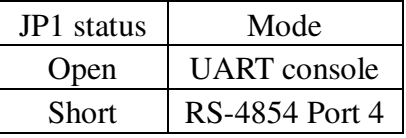

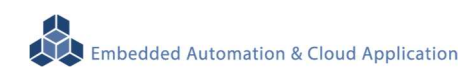

# **1.4 LED** 指示燈及定義說明

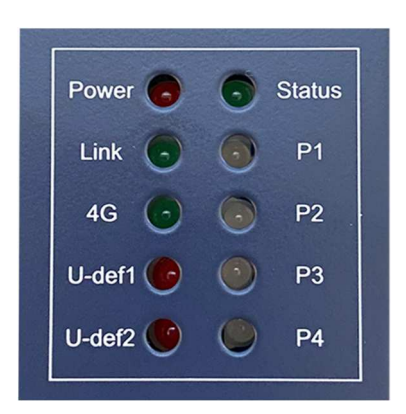

# Programmable LED

Status LED

- 以 GPIO 控制 (output)
- 對應核心定義:PIO\_A06
- 動作

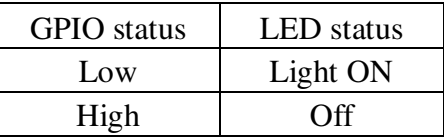

### U-def1 LED

- 以 GPIO 控制 (output)
- 對應核心定義:PIO\_C00
- 動作

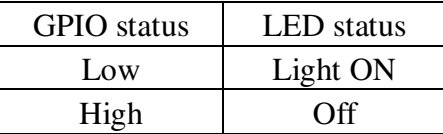

### U-def2 LED

- 以 GPIO 控制 (output)
- 對應核心定義:PIO\_C01
- 動作

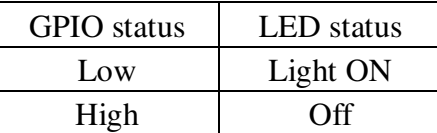

### **1.5** 其他定義

# **1.5.1 GPIO** 定義 2.54mm

### 零件編號: CON4

2x10 牛角排針座  $O(<sub>1</sub>)$ ,,,,,,,,

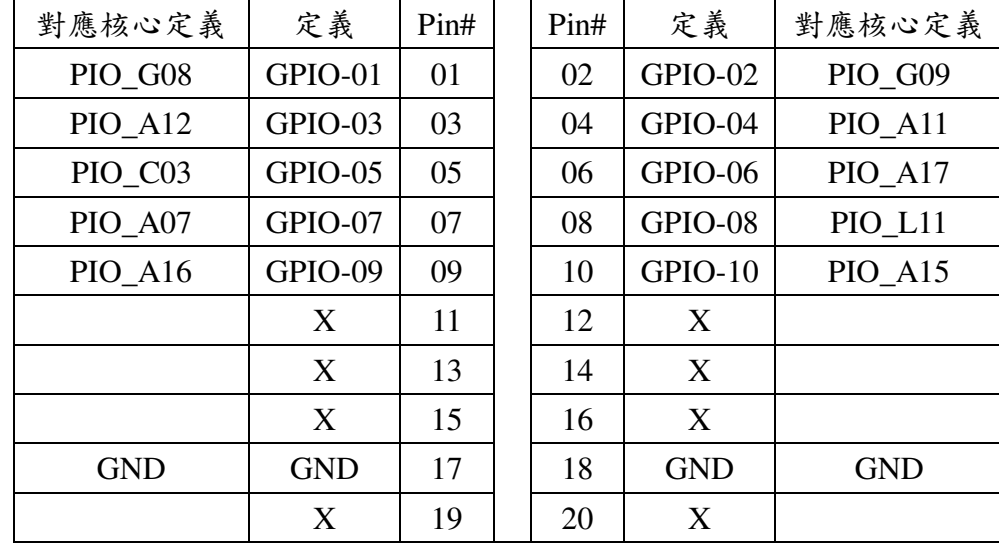

單雙號腳位"上、下"並排

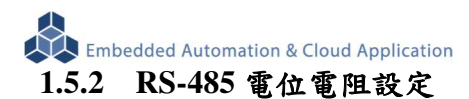

8-pin dip switch

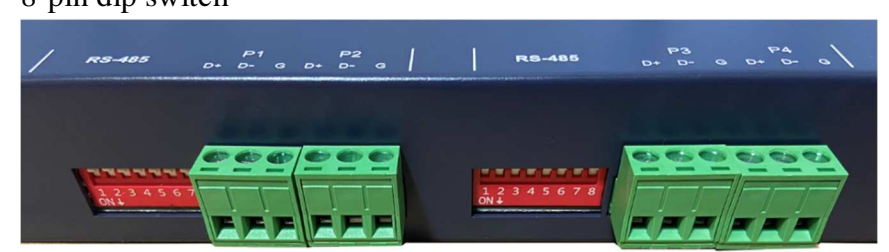

# 零件編號: SW3(左)

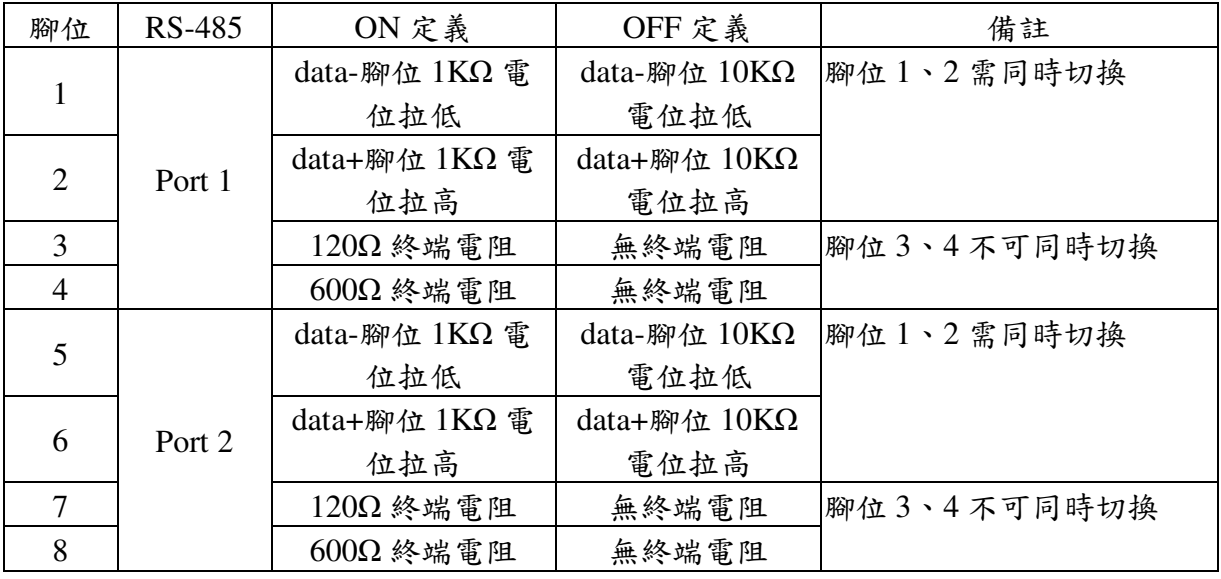

### 零件編號: SW4(右)

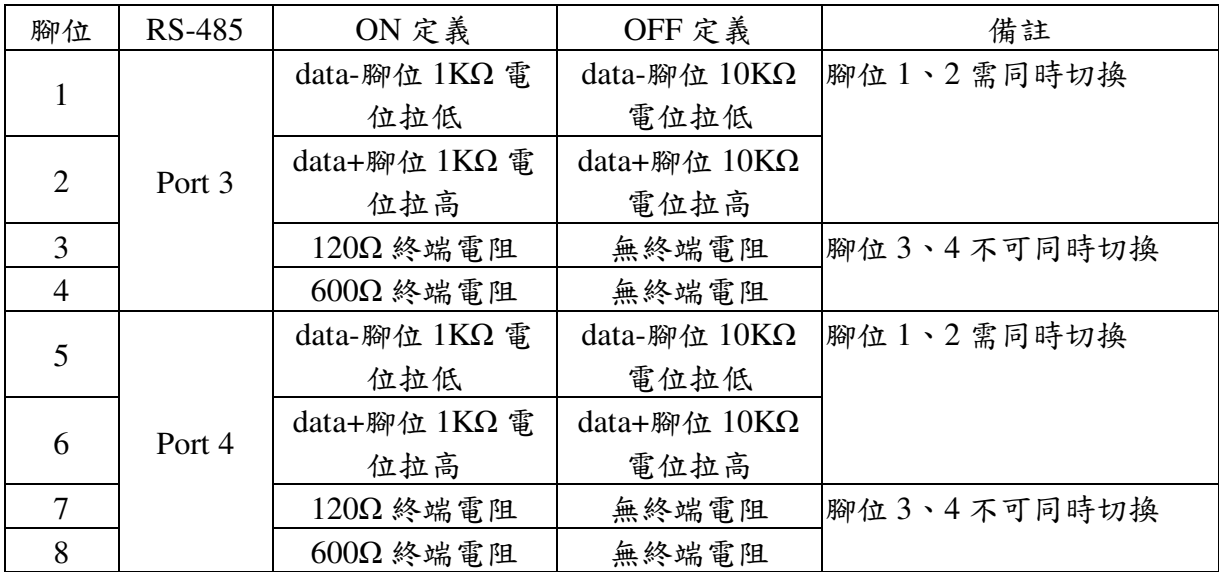

# **1.5.3** 其它

HOHWE

 $|\chi_{\rm{z}}|$ 

- DIP Switch 以 GPIO 控制 (input)
	- 對應核心定義:PIO\_A02、PIO\_A03
	- 動作

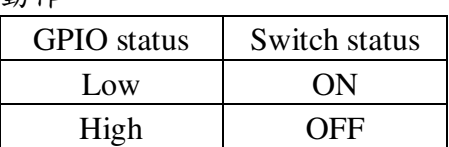

Embedded Automation & Cloud Application<br>RTC - D - 以 I2C 控制

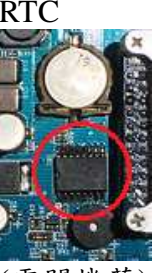

(需開機蓋)

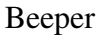

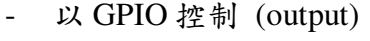

- 對應核心定義:I2C\_2

RTC Battery size: CR1220

- 對應核心定義:PIO\_G11
- 動作

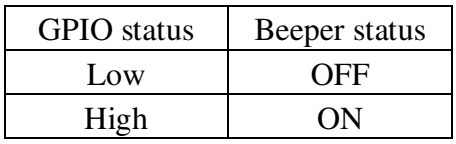

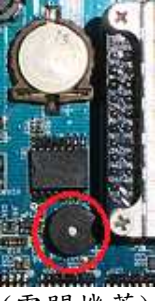

(需開機蓋)

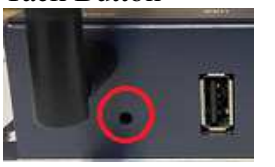

Tack Button - 以 GPIO 控制 (input)

- 注意:於 PCB 板背面

- 對應核心定義:PIO\_C02

- 動作

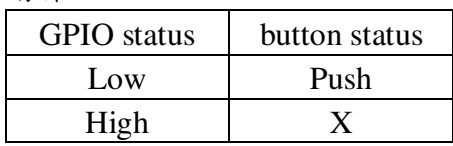

Console 切換

(需開機蓋)

- 動作 JP1 status Mode Open  $IIART$  console

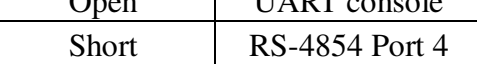

# **1.6** 各通訊及控制介面軟體定義

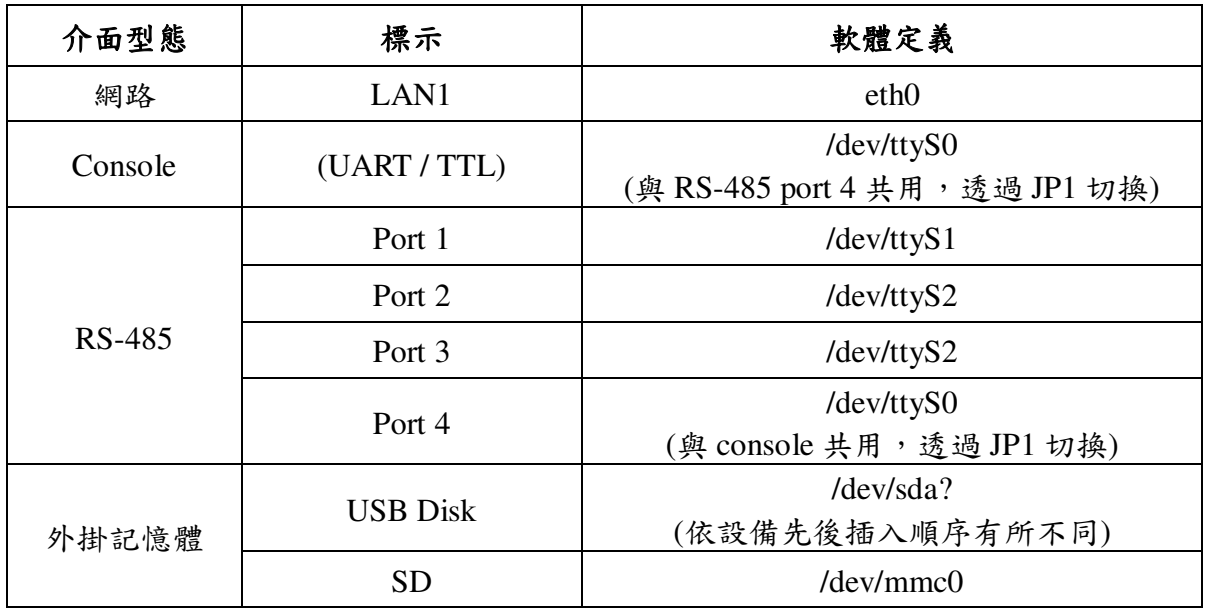

# **2** 第一次操作 **EBox-AIO-005**

### **2.1** 測試環境建議

- 2.1.1. 測試所需器材:
	- EBox-AIO-005 一台
	- DC 9~24V 電源供應器一個(輸出功耗需大於>10W) (如電源供應器接頭與 EBox-AIO-005 不同,可自製轉接線轉換為一般接線,參考附錄 B. 轉 接線參考)
	- 網路線或網路交叉線一條
	- USB to UART console 轉接線一條

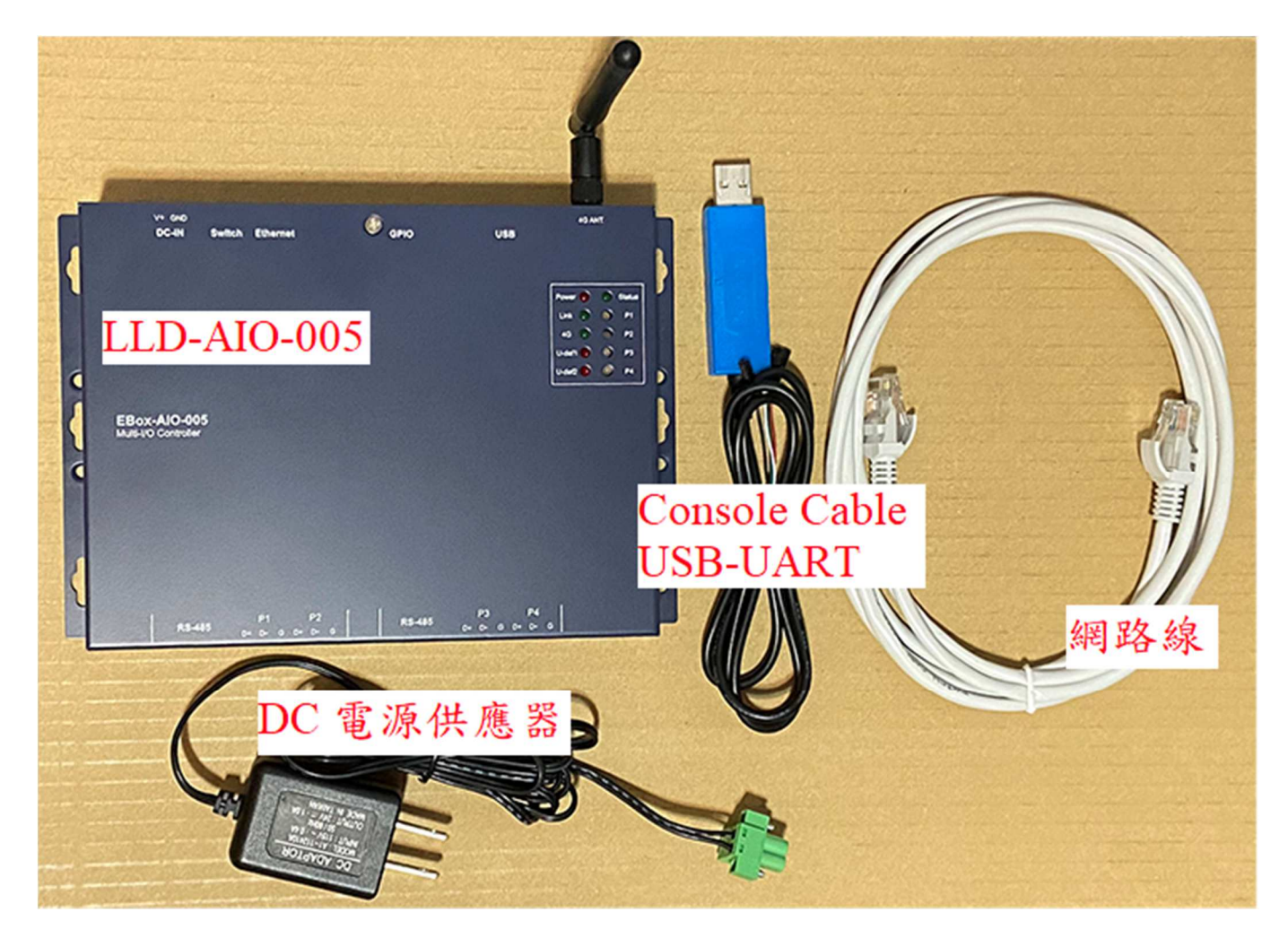

# 2.1.2. 連接安裝

(console 連接)

將 Console 線與測試主機連接,做為開發主機於 EBox-AIO-005 的通訊橋樑。

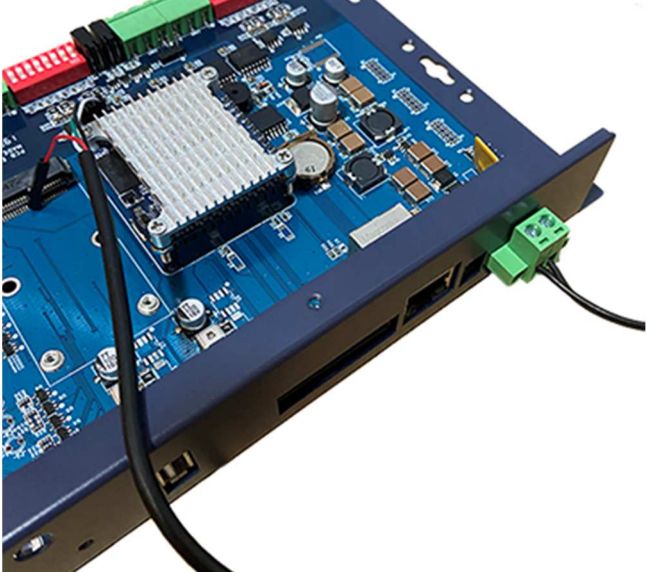

(參考附錄 B. 轉接線參考)

(網路連接)

將網路與測試主機連接,做為開發主機於 EBox-AIO-005 的通訊橋樑。

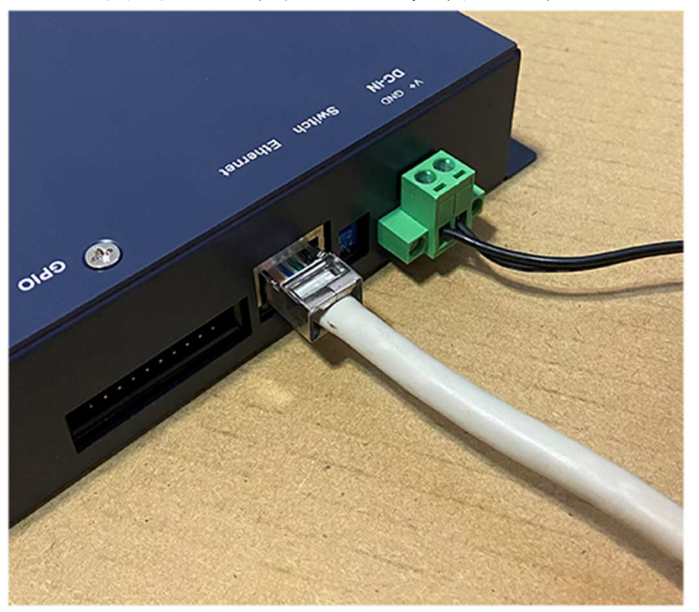

- Console 連接說明
	- 需開啟 EBox-AIO-005 機殼上蓋
	- 將 EBox-AIO-005 Console 切換功能的跳線"移除"(open)

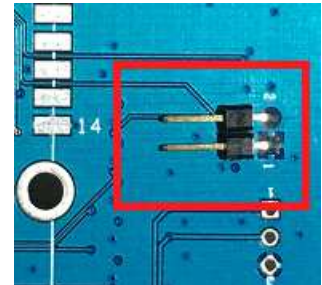

依 console 線腳位定義連接 EBox-AIO-005 console 排針(J6)

| EBox-AIO-005                                                 |                   | Console 線 |
|--------------------------------------------------------------|-------------------|-----------|
| $RxD$ (pin-1)                                                | $\leftrightarrow$ | TxD       |
| $TxD$ (pin-2)                                                | $\leftrightarrow$ | RxD       |
| $GND$ (pin-3)                                                | $\leftrightarrow$ | GND       |
| $\mathcal{L}$ is a set of the set of the set of $\mathbf{L}$ |                   |           |

(參考附錄 B. 轉接線參考)

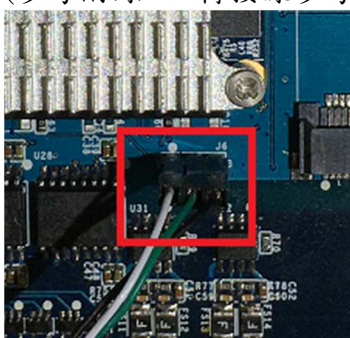

Embedded Automation & Cloud Application

### **2.2** 主控口**(Console)**簡介

EBox-AIO-005 出廠具備兩個主控口介面,一個是透過網路,另一個可透過 UART 介面,系統開發 者可以透過主控口對 EBox-AIO-005 進行完全的控制及開發。除了一般的參數變更外,更可以直接 進行系統、程式開發或系統套件的安裝及更新。

### **2.3** 出廠設定值

A. 登入密碼 (有大小寫之分)

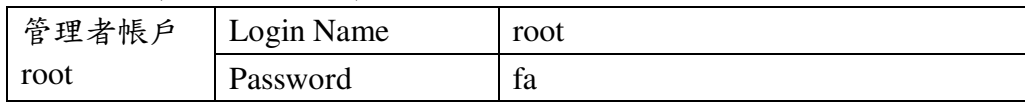

B. 主控口通訊參數

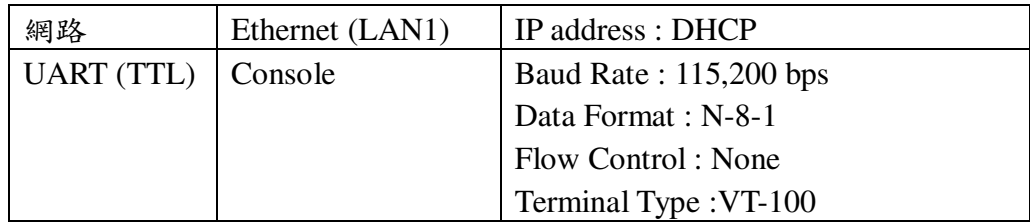

### **2.4** 操作 **console** 主控口

**2.4.1** console 工具程式 – putty

putty 為 windows 作業系統中用來進行遠端通訊的一套工具軟體,常用連接於有主控介面的 開發平臺,如 EBox-AIO-005

- 下載 putty https://putty.org
- 啟動 putty

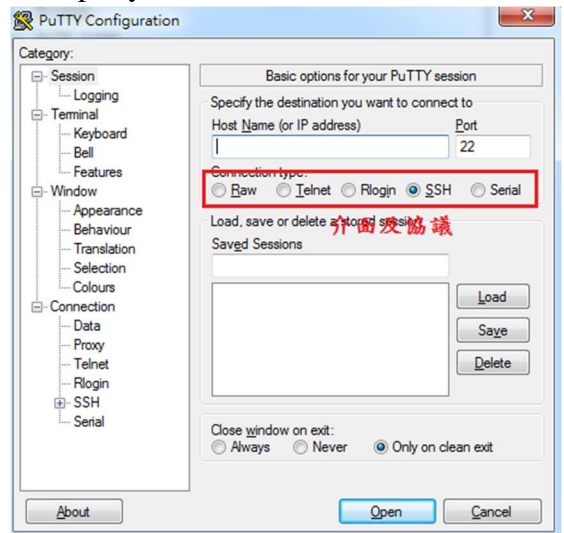

- **2.4.2** 進入 UART Console
	- 選擇 "Serial"通訊介面

輸入 "COM1" (注\*)及選擇通訊速度 "115200"

注\*:  $COM\#$ 為主機串口(TTL、RS-232 介面),統稱 COM 口的編號,透過 USB 轉接線擴充 的編號需自主機系統中查詢。(可參考 "附錄 C.")

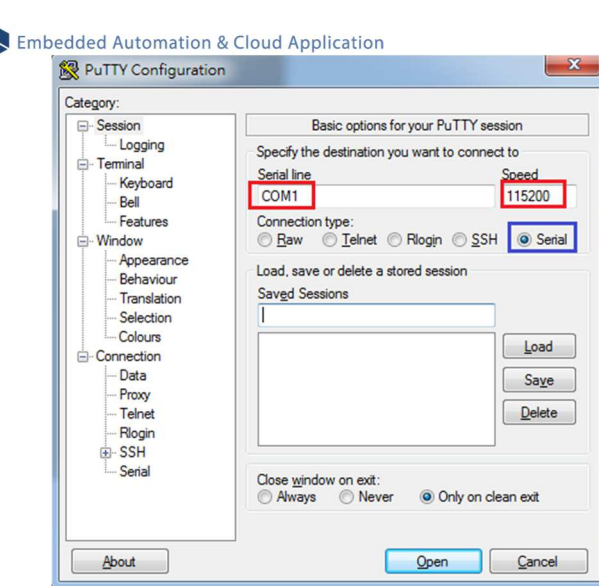

### ■ 啟動 putty

 $\bigwedge$ 

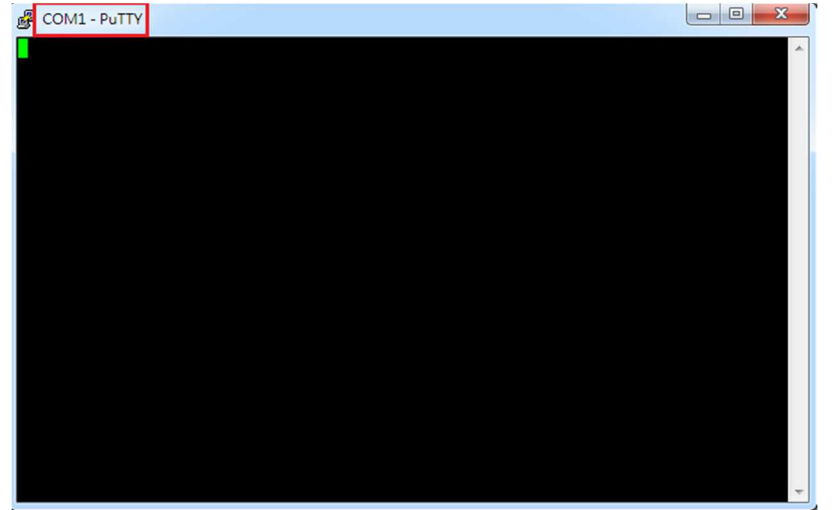

# ■ EBox-AIO-005 (通電)

顯示 Junminx-AIO-003 開機的資訊

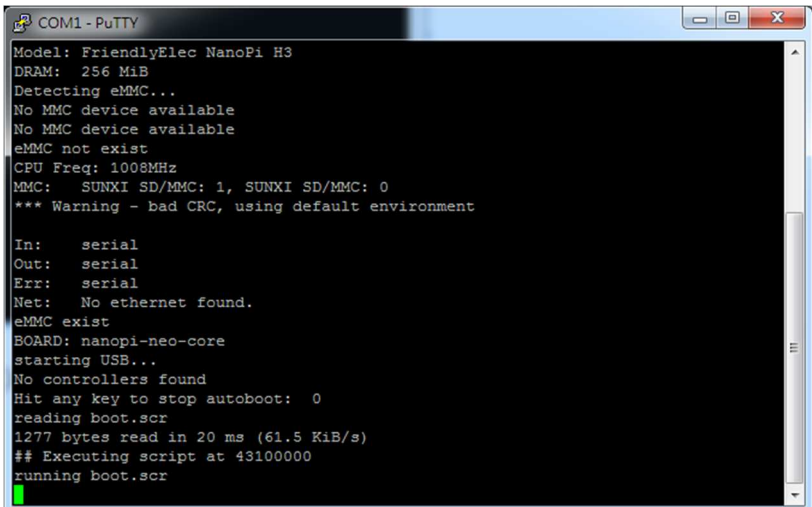

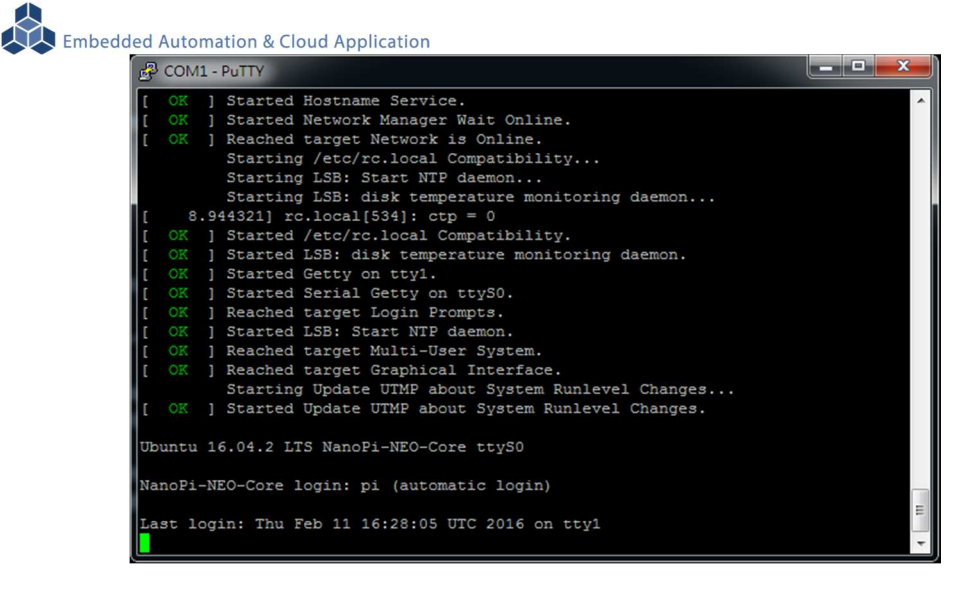

# EBox-AIO-005 系統啟動完成

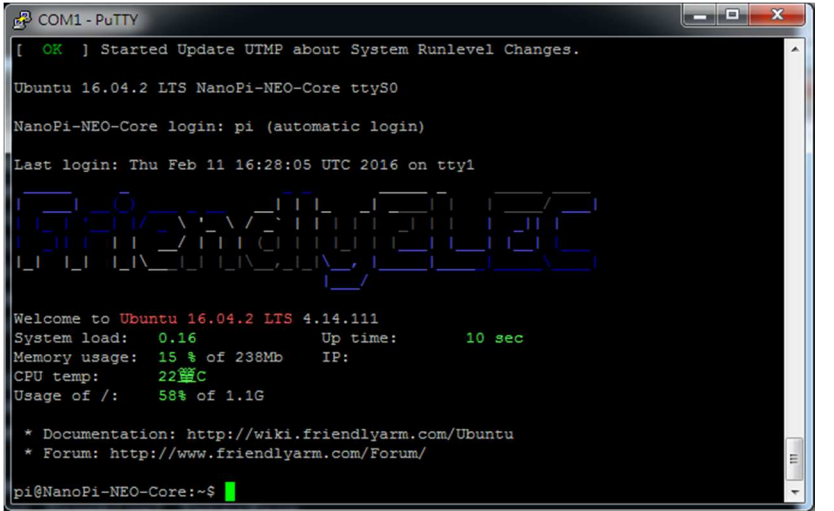

注:出廠模式,透過 UART Console 連接進入 EBox-AIO-005 無需做密碼登入

### **2.4.3** 進入 Ethernet console

因 EBox-AIO-005 的出廠網路設定為 DHCP mode, 所以需將 EBox-AIO-005 連接到有 DHCP server 的局網(LAN)中,才可以分配到有效的網路 IP address, 也才能夠進行 Ethernet console 的接入。

- 透過 UART console 查看網路設定 可透過指令 ifconfig
	- EBox-AIO-005 未連接到有 DHCP Server 的網路

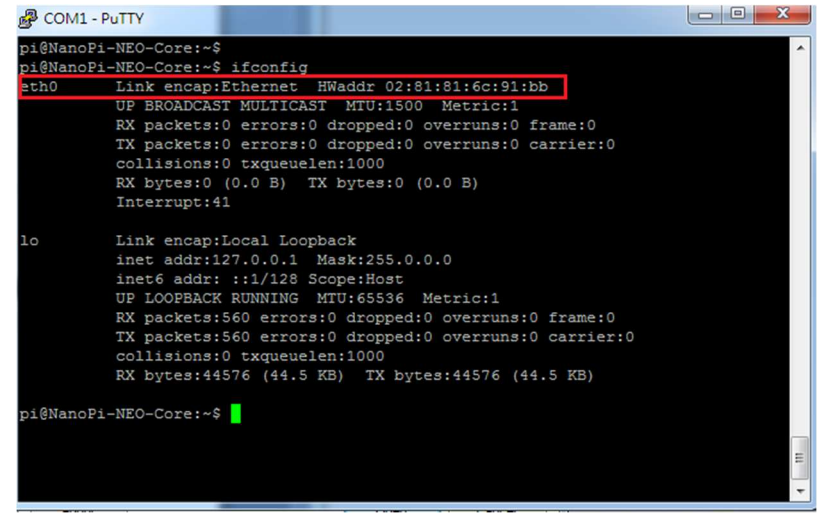

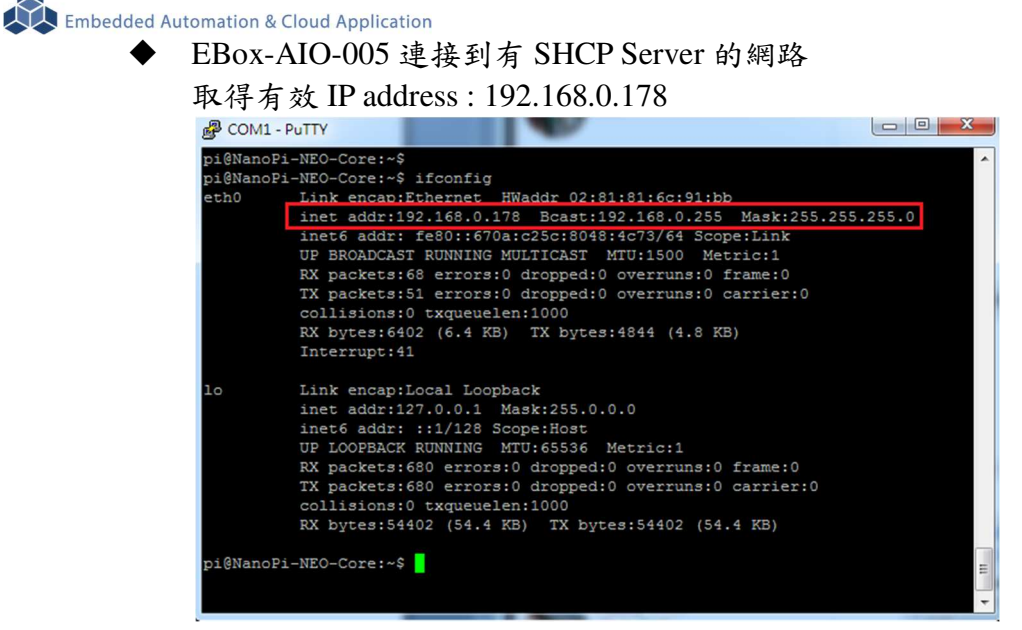

### ■ 啟動 putty

選擇 "SSH"通訊介面

輸入 "192.168.0.178 (接上續、所讀得的 EBox-AIO-005 IP address)

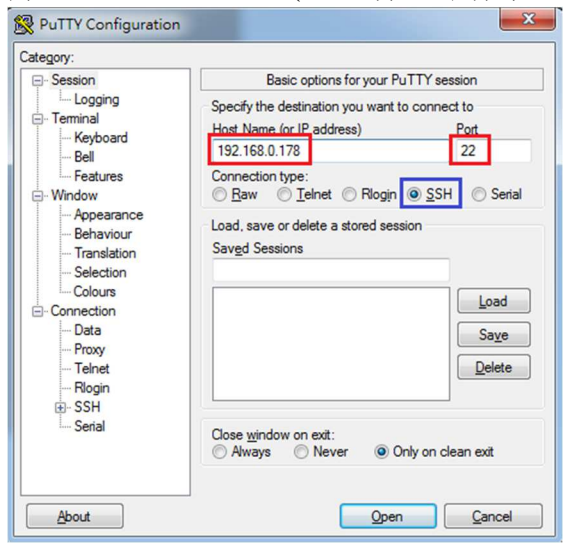

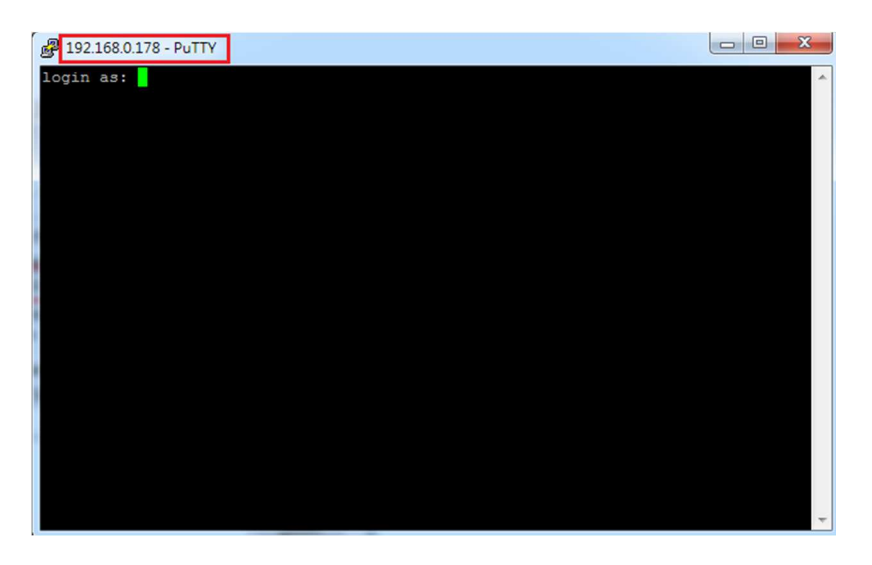

 進入 EBox-AIO-005 Ethernet console 輸入 EBox-AIO-005 出廠的一般用戶名及密碼

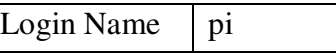

 $\mathbf{I}$ 

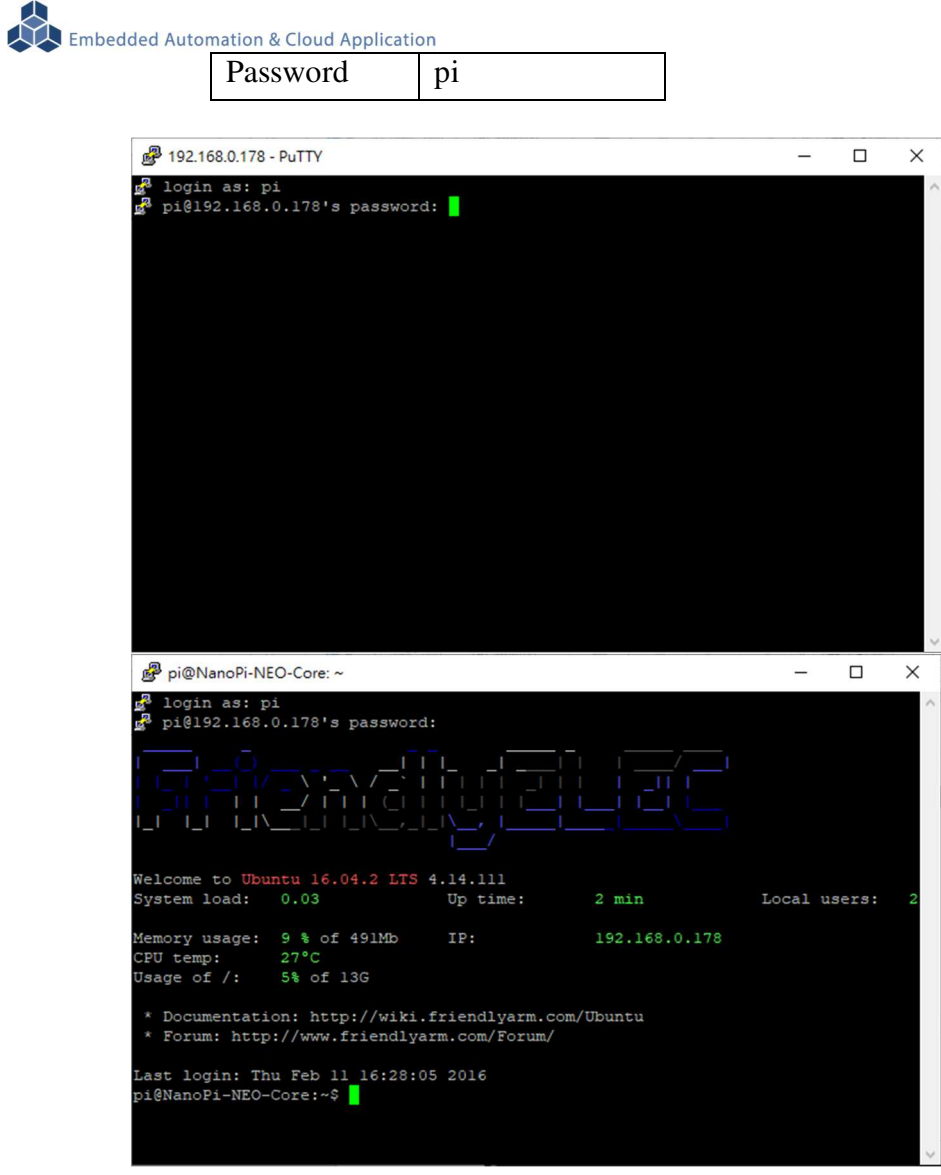

如需升級為管理層級,需執行指令"su",並輸入 root 的密碼 輸入 EBox-AIO-005 出廠的一般用戶名及密碼

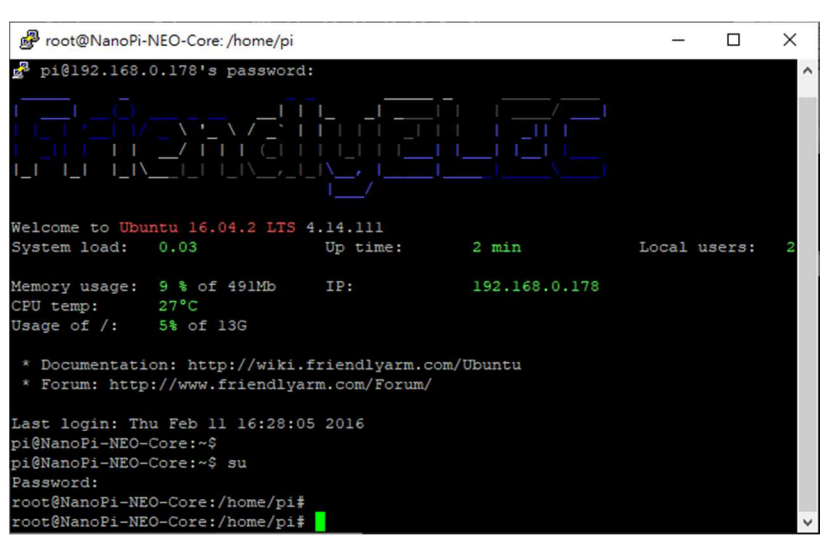

■ 無法連入 EBox-AIO-005 Ethernet console

Password fa

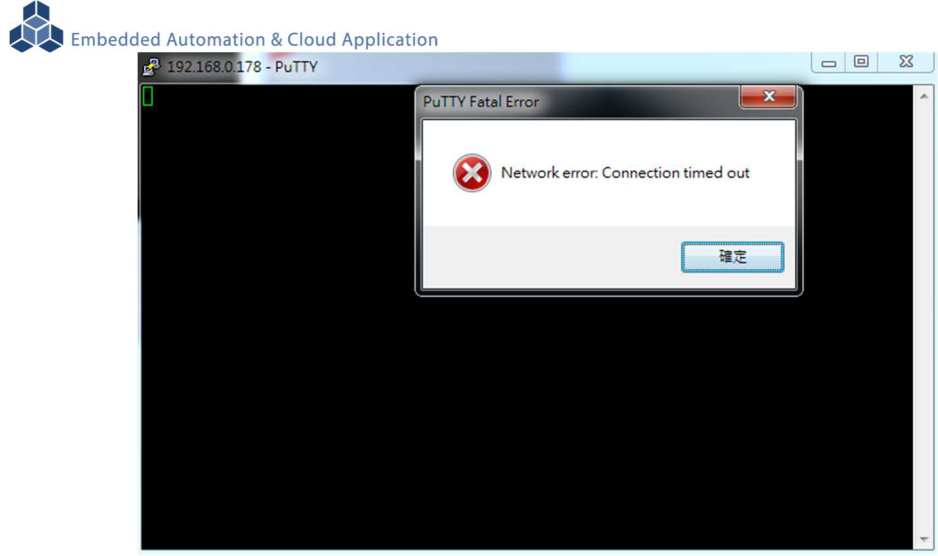

此狀況主要發生的原因常見有 3:

- 1. 輸入錯誤的 EBox-AIO-005 的 IP address
- 2. EBox-AIO-005 的網路有問題
	- **EBox-AIO-005 的網路線沒接好**
	- 不知 EBox-AIO-005 的網路 IP address 設定
- 3. EBox-AIO-005 和測試主機的網路設定在不同的網段 需查看主機的網路設定是否和 EBox-AIO-005 在同一 IP 網段,可參考 "附錄 A"

### **3 EBox-AIO-005** 基本操作

### **3.1** 變更網路設定

EBox-AIO-005 的出廠設定是 DHCP mode,所連接的網路上需有一台 DHCP Server 功能的主機 分配 IP address 給 EBox-AIO-005,如要將 EBox-AIO-005 變更為自訂的固定 IP 模式,需變更一系 統設定檔 "interfaces",所在路徑: "/etc/network"

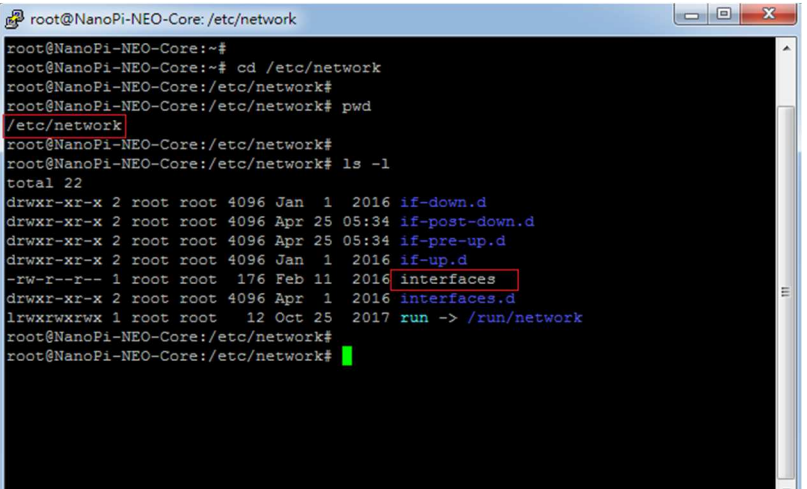

■ DHCP 模式的設定

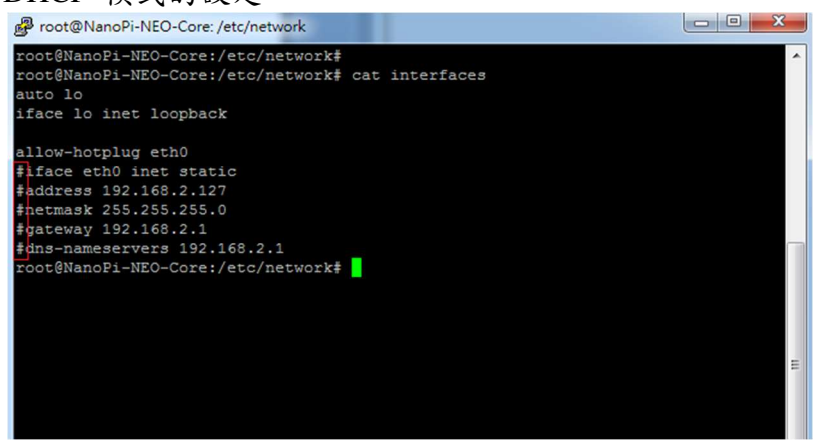

設定命令列前端多了"#",此命令列就不執行

■ 固定 IP Address 的設定

將 EBox-AIO-005 的 IP address 自訂為: 192.168.2.127

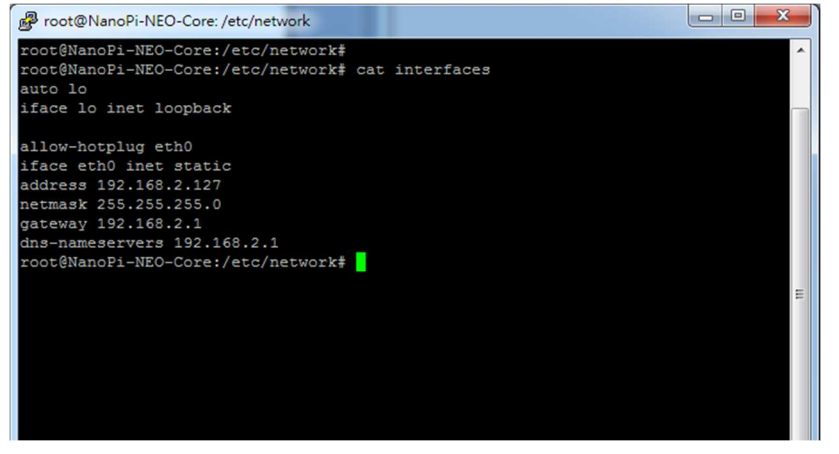

Embedded Automation & Cloud Application

### **3.2** 下載新的 **Linux** 套件

EBox-AIO-005 目前搭載的是 Linux 作業系統,開發或使用 EBox-AIO-005 可能需要安裝其它的 開發套件或應用服務。

目前最常使用的方式,就是將 EBox-AIO-005 安裝在有連接到 Internet 的網路環境,透過"apt-get()" 這個安裝套件的工具程式進行軟體安裝。

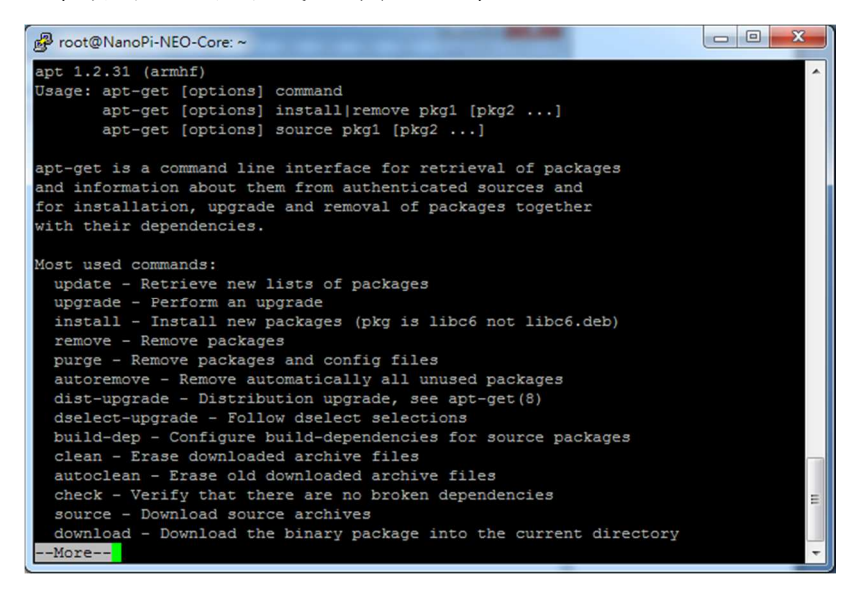

 例:安裝 Apach Web Server 執行 apt-get install apache2

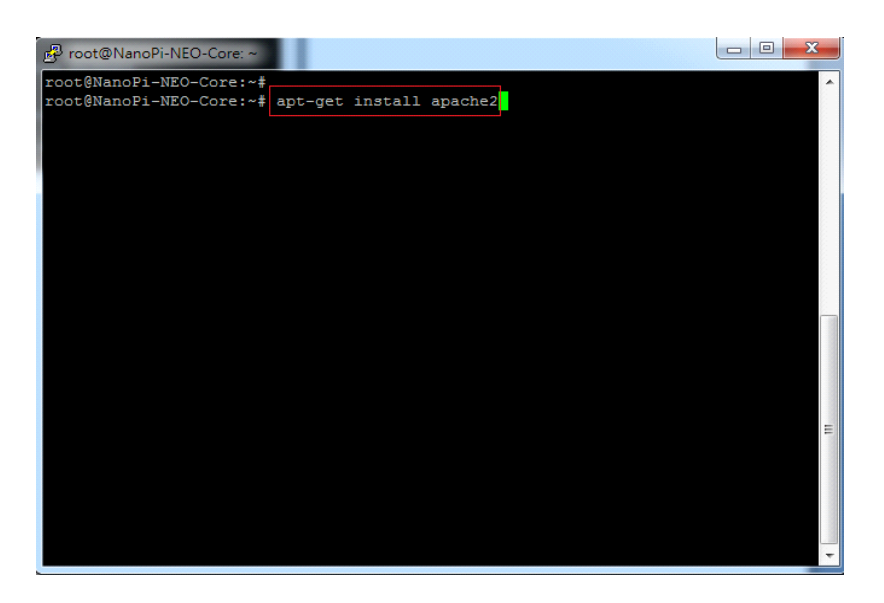

安裝過程中,或許會有些提問要做確認

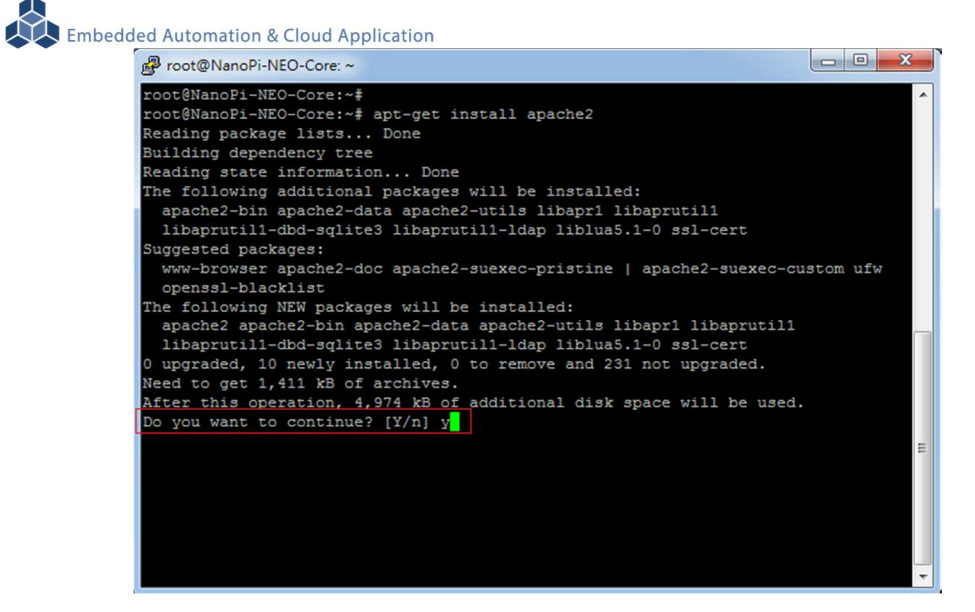

### 不同的套件,安裝需要的時間不一樣

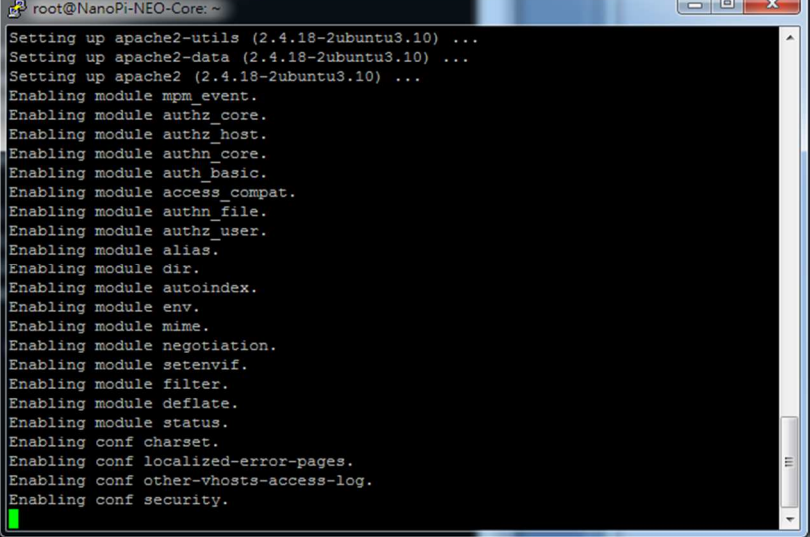

 $\overline{a}$ 

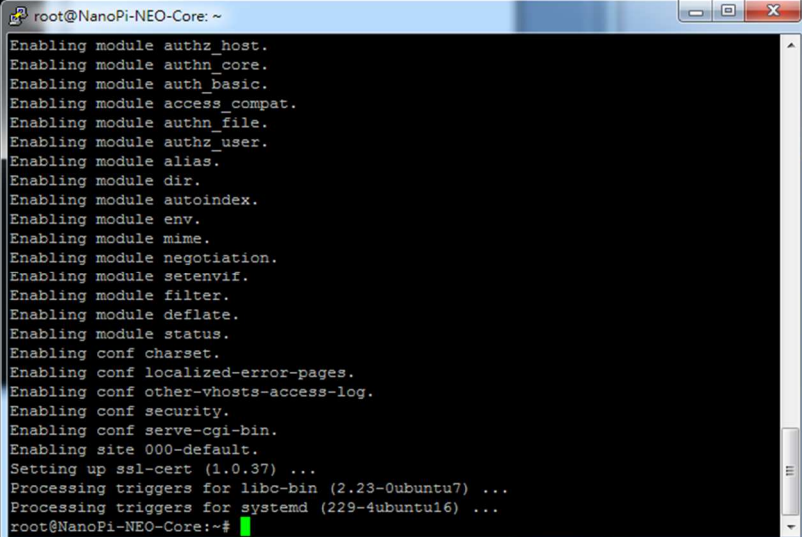

確認 Apache 已安裝,並且已運行

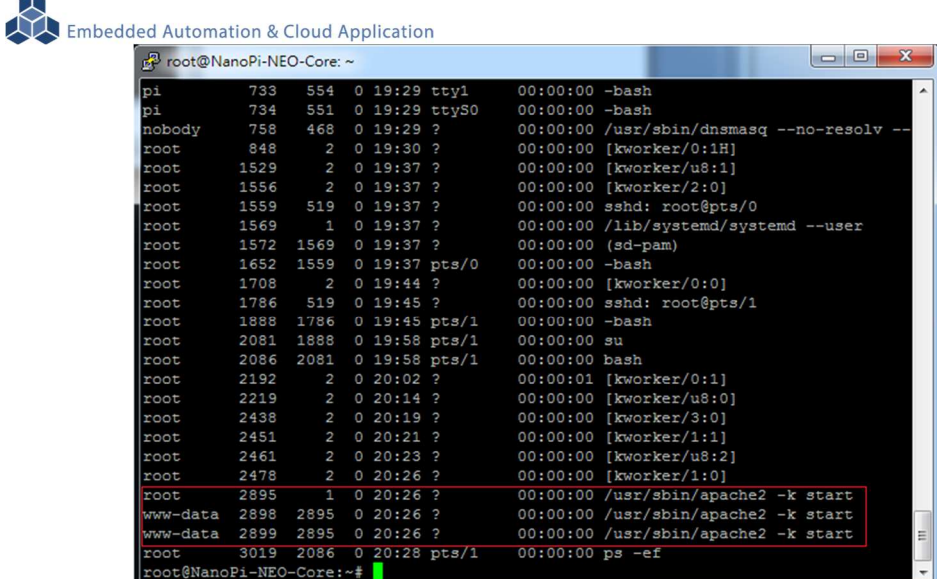

- **3.3** 安裝 **4G** 行動通訊
	- 安裝 4G 模組及 SIM 卡
	- 安裝 4G 模組
	- 建議使用:Questel EC20

https://www.quectel.com/product/ec20r21minipcIe.htm

- 注意固定螺絲規格:M2 (黃圈處)
- 注意天線安裝 (紅圈處)

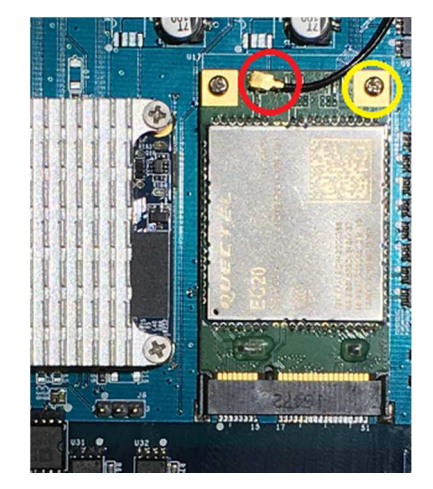

- 天線安裝
- 天線轉接線長度不可短於 8mm
- 建議安裝於機殼上部右邊開孔

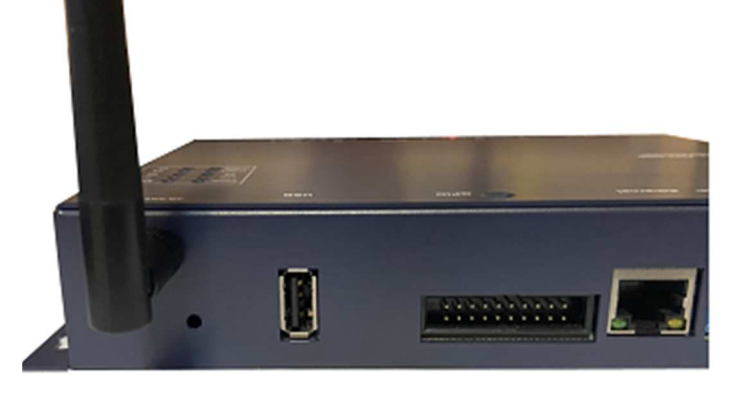

安裝 SIM 卡

SIM 卡插槽於 4G 模組側邊

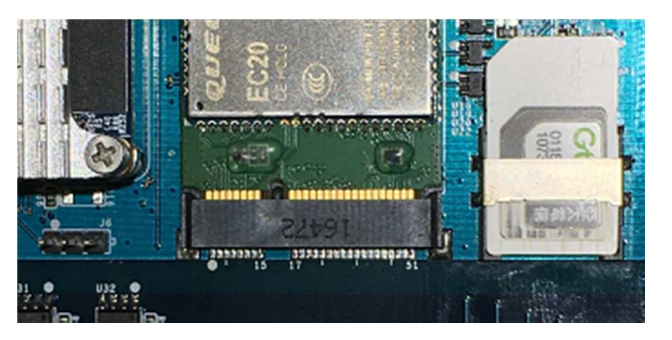

■ 啟用 4G 模組

Questel EC20 詳細步驟請參考

http://wiki.friendlyarm.com/wiki/index.php/NanoPi\_NEO\_Core/zh#FriendlyCore.E4.B8.8B.E4 .BD.BF.E7.94.A84G.E6.A8.A1.E5.9D.97EC20

# **3.4 FriendlyARMNanoPi NEO Module** 核心模組參考技術資訊

如需更詳細的系統核心模組的相關資訊,可至系統核心模組的產品官網進行查閱 NanoPi NEO Core : http://wiki.friendlyarm.com/wiki/index.php/NanoPi\_NEO\_Core

NanoPi NEO Core2 : http://wiki.friendlyarm.com/wiki/index.php/NanoPi\_NEO\_Core2

# 附錄 **A.** 主機網路設定

# **WINDOWS 10** 的環境設定

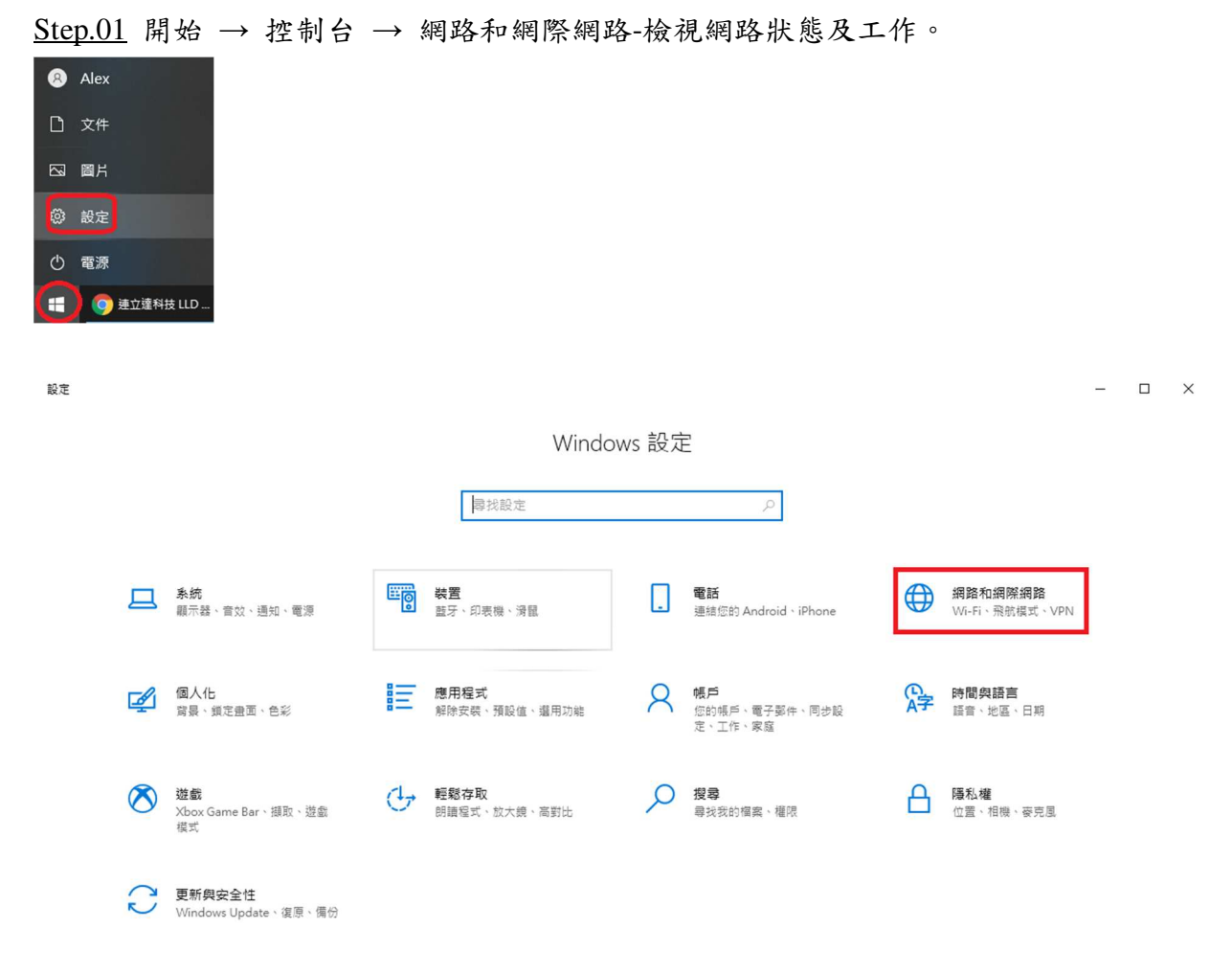

# Step.02 變更介面卡設定。

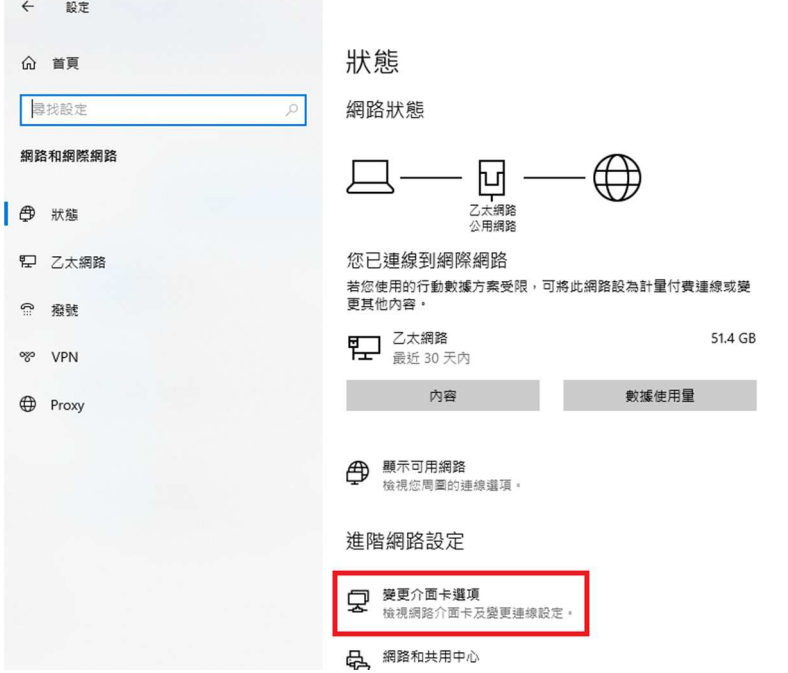

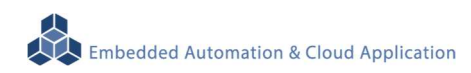

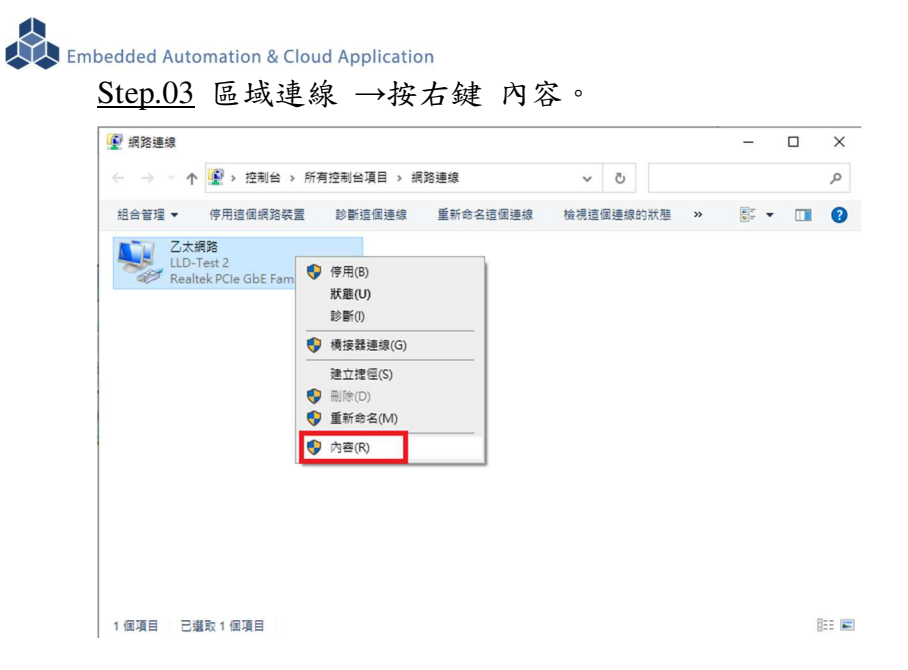

### Step.04 網際網路通訊協定第4版(TCP/IPv4)→ 內容。

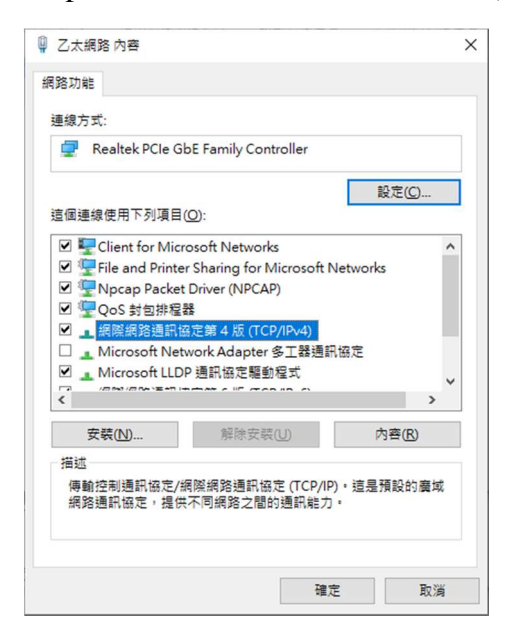

### Step.05 IP 地址:

確認測試主機和 EBox-AIO-009 一般,都是在 DHCP(被分配 IP)的模式下

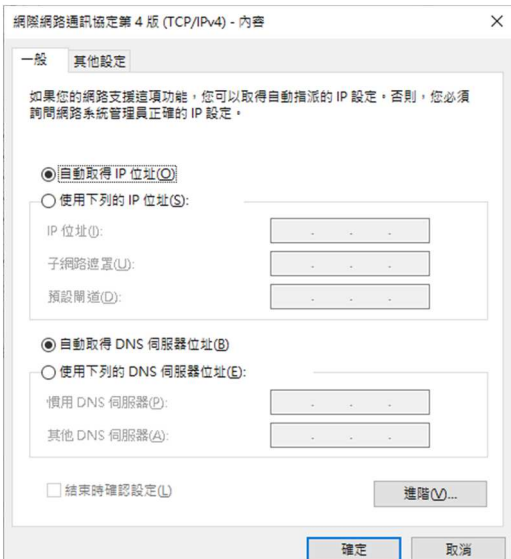

# Step.06 設定完畢點擊 "確定" 鍵。

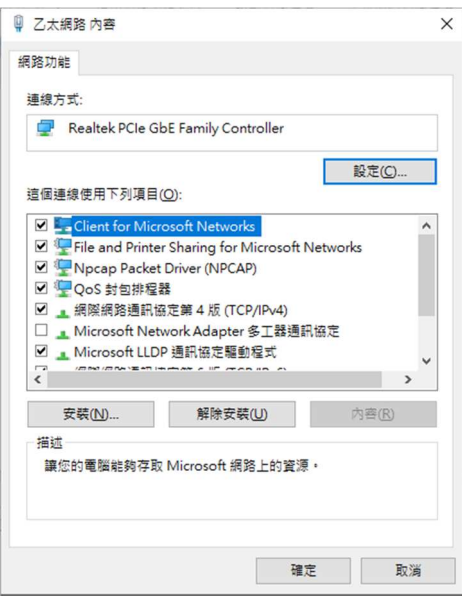

 $\bigotimes$ **Embedded Automation & Cloud Application** 附錄 **B.** 轉接線 **B1. Console** 線

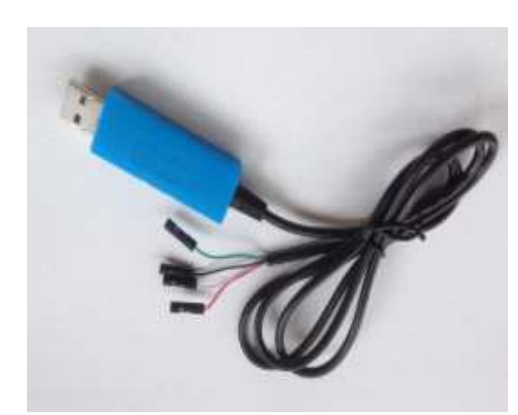

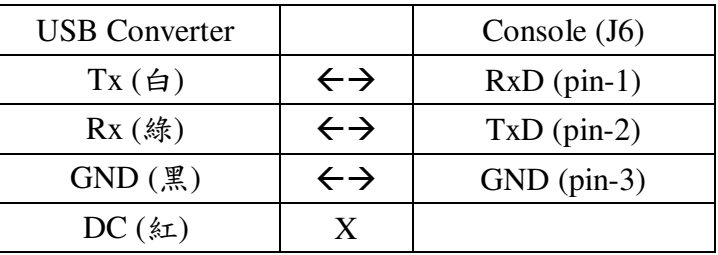

 不同廠家 USB轉換器的腳位元定義和配色模式並非固 定,需參考廠家的規格書

# **B2.**電源轉接線

DC Power Jack 轉 Terminal Block

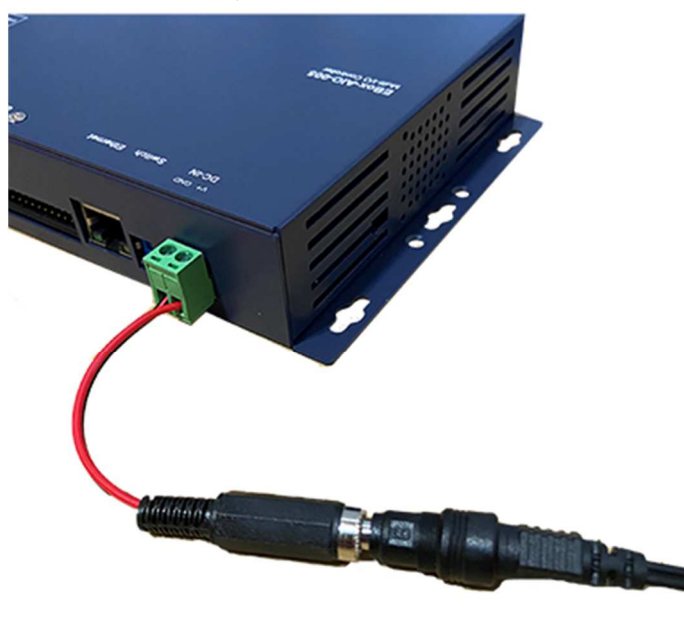

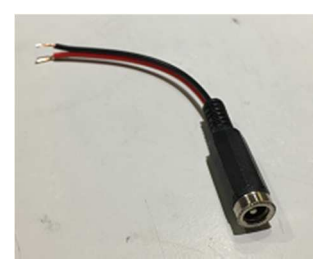

內徑Φ2.1mm powerjack

# 附錄 **C.** 測試主機 **COM** 介面查詢

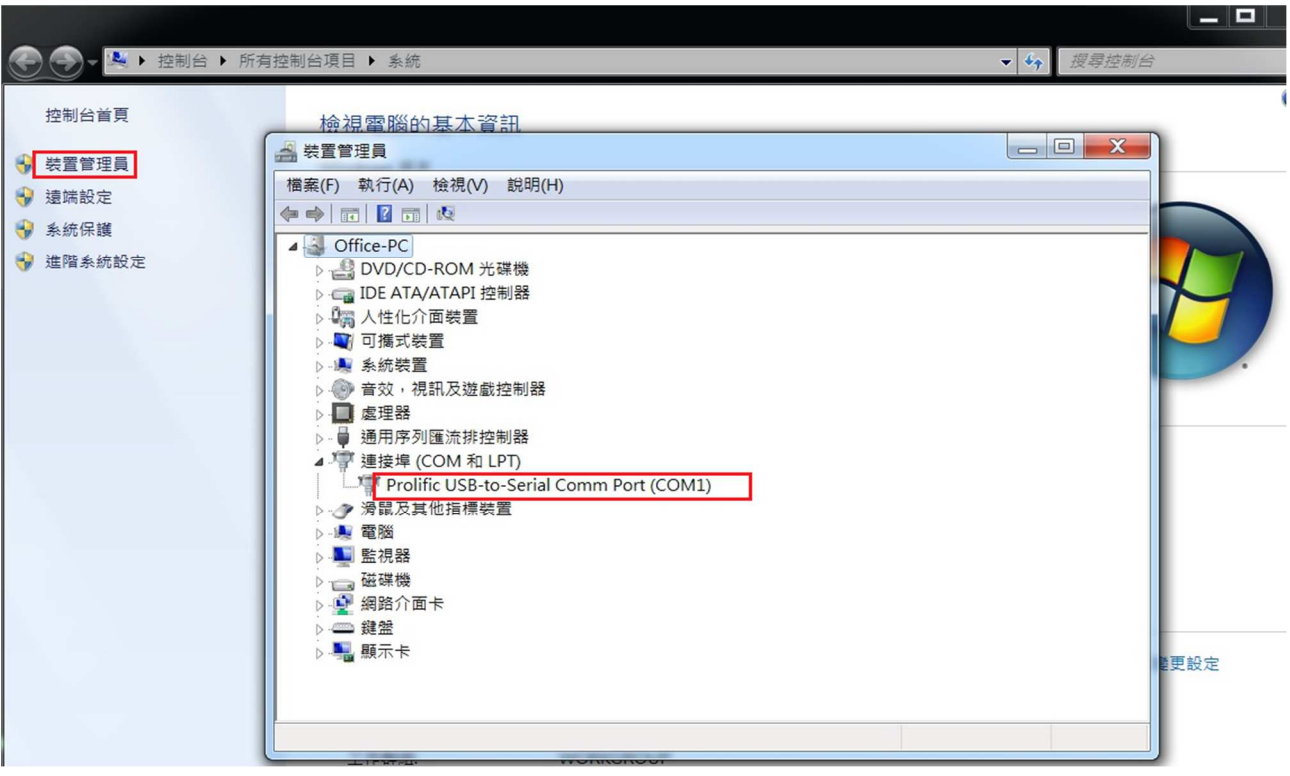